PC Problemlösungs- und Wartungshandbuch

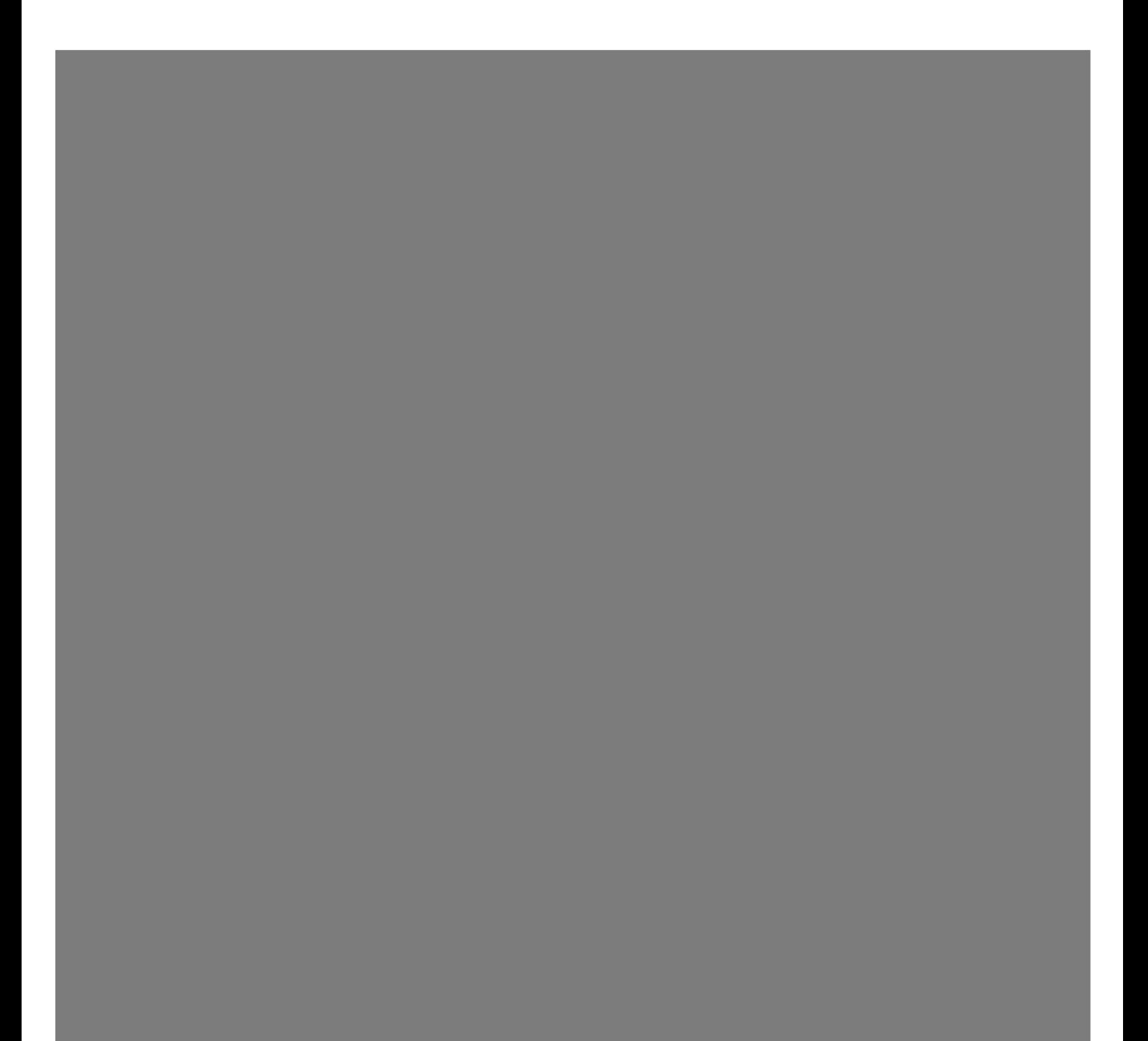

Die für HP-Produkte und -Dienstleistungen geltenden Gewährleistungen sind in den ausdrücklichen Gewährleistungshinweisen für die jeweiligen Produkte und Dienstleistungen beschrieben. Keine der in dieser Dokumentation enthaltenen Festlegungen darf als zusätzliche Gewährleistung aufgefasst werden. HP haftet weder für technische oder inhaltliche Fehler oder Auslassungen in dieser Dokumentation.

Hewlett-Packard übernimmt keine Haftung für den Gebrauch oder die Zuverlässigkeit von HP Software auf Geräten von Fremdherstellern.

Diese Dokumentation enthält urheberrechtlich geschützte Informationen. Kein Bestandteil dieser Dokumentation darf ohne vorherige schriftliche Zustimmung von Hewlett-Packard fotokopiert, reproduziert oder in eine andere Sprache übersetzt werden.

Hewlett-Packard Company P.O. Box 4010 Cupertino, CA 95015-4010 USA

Copyright © 2000–2006 Hewlett-Packard Development Company, L.P.

Dieses Produkt ist mit Technologie zum Urheberrechtsschutz ausgestattet, die durch US-amerikanische Patente sowie durch andere Gesetze über geistiges Eigentum geschützt und Eigentum der Macrovision Corporation und anderer Rechteinhaber ist. Die Verwendung dieser Technologie zum Urheberrechtsschutz bedarf der Genehmigung durch die Macrovision Corporation und ist auf den Heimgebrauch und andere eingeschränkte Anzeigezwecke beschränkt, sofern die Macrovision Corporation keine Genehmigung für den Einsatz zu anderen Zwecken erteilt hat. Die Zurückentwicklung (Reverse Engineering) und Disassemblierung ist verboten. Geräteansprüche von U.S. Patent Nos. 4,631,603, 4,577,216, 4,819,098, und 4,907,093 sind nur für limitierte Anzeigezwecke lizenziert.

Microsoft und Windows sind in den USA eingetragene Marken der Microsoft Corporation.

HP unterstützt die rechtmäßige Nutzung von Technologien und billigt den Einsatz seiner Produkte ausschließlich im Rahmen der geltenden Urheberrechtsgesetze.

Die Informationen dieser Dokumentation können ohne vorherige Ankündigung geändert werden.

# **Inhalt**

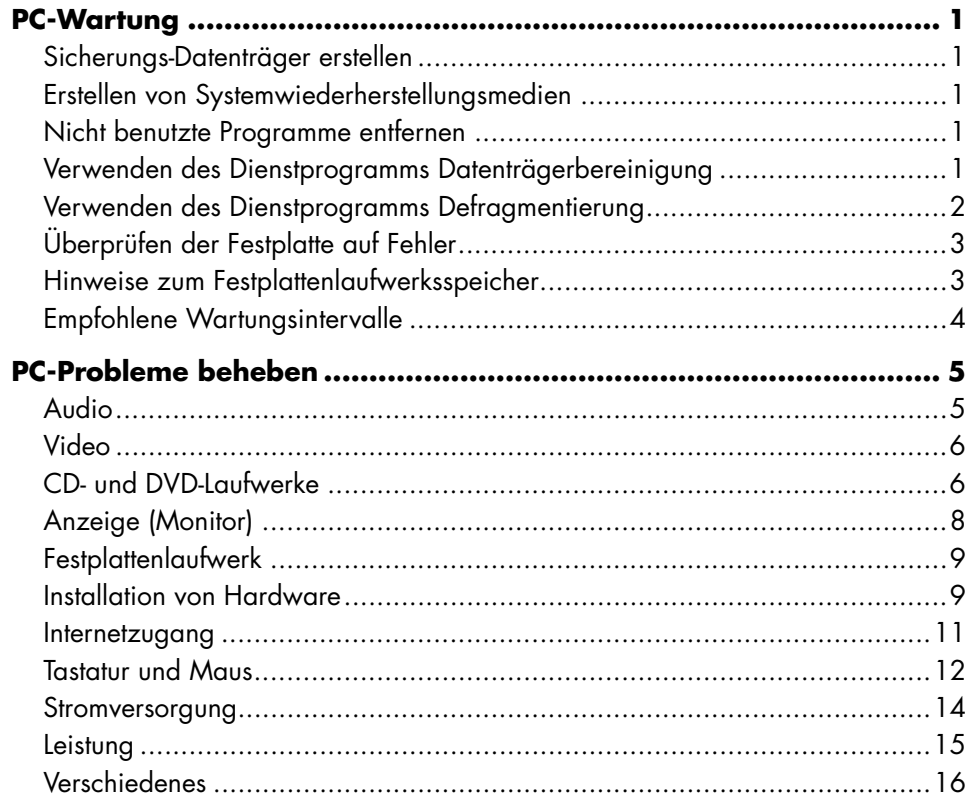

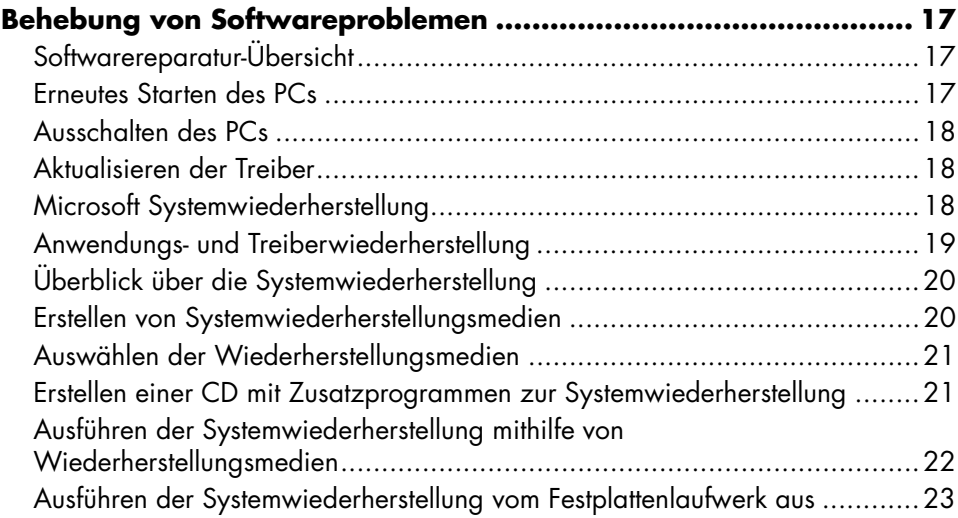

## **PC-Wartung**

Dieser Abschnitt enthält Informationen über Aufgaben, die Sie durchführen können, um einen problemlosen Betrieb Ihres PCs zu gewährleisten, und um die Wiederherstellung wichtiger Daten auf dem PC zu ermöglichen, falls in Zukunft Probleme auftreten.

### **Sicherungs-Datenträger erstellen**

Sie können die CD- oder DVD-Brennsoftware auf Ihrem PC zur Herstellung von Backup-Datenträgern für wichtige Daten verwenden, darunter persönliche Dateien, E-Mail-Meldungen und Website-Buchzeichen.

Wenn Sie Daten auf einen Sicherungs-Datenträger schreiben, sollten Sie Software mit einer *Schreibverifizierungsfunktion* verwenden. Diese Verifizierungsfunktion vergleicht die Daten auf Ihrer Festplatte mit den auf den Datenträger kopierten Daten, um sicherzustellen, dass es sich um eine exakte Kopie handelt. Je nach Ihrer Brenn-Software müssen Sie diese Funktion eventuell manuell aktivieren.

### **Erstellen von Systemwiederherstellungsmedien**

Dies ist eine einmalige Aktion, die Sie durchführen sollten, wenn Ihr PC problemlos läuft. Wenn Sie spâter Probleme mit Ihrem PC haben, kànnen Sie ihn mit den von Ihnen erstellten Systemwiederherstellungsmedien in die Originalkonfiguration zurückversetzen.

Bevor Sie Systemwiederherstellungsmedien erstellen, sollten Sie "Überblick über die Systemwiederherstellung" auf Seite 20 lesen und dann die Datenträger wie in "Erstellen von Systemwiederherstellungsmedien" auf Seite 20 beschrieben erstellen.

#### **Nicht benutzte Programme entfernen**

- **1** Klicken Sie auf **Start**, und klicken Sie dann auf **Systemsteuerung**.
- **2** Doppelklicken Sie auf **Software**. Das Fenster "Software" erscheint.
- **3** Wählen Sie das zu entfernende Programm, und klicken Sie dann auf **Ändern/Entfernen**.
- **4** Befolgen Sie die eingeblendeten Anweisungen.

**HINWEIS:** Mache Pogramme verfügen über ihre eigenen Deinstallationsfunktionen. Wenn Sie ein Programm nicht von der Systemsteueurng aus deinstallieren können, sollten Sie diese Deinstallationsfunktion verwenden.

#### **Verwenden des Dienstprogramms Datenträgerbereinigung**

Das Datenträgerbereinigung-Dienstprogramm macht Platz auf der Festplatte frei, indem es temporäre und nicht benutzte Dateien löscht (einschließlich der temporären Internetdateien und der Dateien im Papierkorb). Sie können die Datenträgerbereinigung manuell durchführen oder sie automatisch ausführen lassen.

#### **Datenträgerbereinigung manuell durchführen**

#### **1** Klicken Sie auf **Start**, **Alle Programme**, **Zubehör**, **Systemprogramme und dann auf Datenträgerbereinigung**.

Die Datenträgerbereinigung sucht nach zu löschenden Dateien und berechnet, wieviel Speicherplatz frei gemacht werden kann.

- **2** Wählen Sie die zu löschenden Dateien, indem Sie das Markierungskästchen neben dem entsprechenden Dateityp anklicken.
- **3** Klicken Sie auf **OK** und dann auf **Ja**, um die Löschung der gewählten Dateien durchzuführen.

#### **Automatische Ausführung der Datenträgerbereinigung**

- **1** Klicken Sie auf **Start** und dann auf **Ausführen**, und tippen Sie Folgendes in das Feld ein (zwischen dem *r* und dem */* befindet sich ein Leerzeichen): *cleanmgr /sageset:100*
- **2** Wählen Sie die zu löschenden Dateitypen (beispielsweise temporäre Dateien, temporäre Internetdateien und die Dateien im Papierkorb).
- **3** Klicken Sie auf **OK**, um die Einstellungen zu speichern.
- **4** Klicken Sie auf **Start**, **Alle Programme**, **Zubehör**, **Systemprogramme** und dann auf **Geplante Tasks**.
- **5** Doppelklicken Sie auf **Geplanten Task hinzufügen** und klicken Sie dann auf **Weiter**.
- **6** Wählen Sie **Datenträgerbereinigung** aus der Anwendungsliste und klicken Sie dann auf **Weiter**.
- **7** Nehmen Sie den vorgegebenen Namen an, oder tippen Sie einen Namen ein, wählen Sie, wann der Vorgang durchgeführt werden soll und klicken Sie dann auf **Weiter**.
- **8** Wählen Sie die Zeit und ggf. die Wiederholung und klicken Sie dann auf **Weiter**. Die Datenträgerbereinigung kann lange dauern, also sollten Sie eine Zeit wählen, wenn der PC an ist, aber nicht benutzt wird.
- **9** Geben Sie den Benutzernamen und das Kennwort ein und klicken Sie dann auf **Weiter**.

Wenn Sie kein Kennwort haben, lassen Sie das Kennwortfeld leer und klicken auf **Weiter**.

- **10** Wählen Sie **Erweiterte Eigenschaften für**  diesen Task beim Klicken auf "Fertig **stellen" öffnen** und klicken Sie dann auf **"Fertig stellen"**.
- **11** Geben Sie im Feld **Ausführen** des Datenträgerbereinigungsfensters am Ende des Pfads */sagerun:100* ein. Beispiel:

*C:\WINDOWS\system32\cleanmgr.exe /sagerun:100*

**12** Klicken Sie auf **OK** und bestätigen Sie auf Aufforderung ggf. Ihr Kennwort.

Die Datenträgerbereinigung läuft zu dem von Ihnen festglegten Zeitpunkt.

### **Verwenden des Dienstprogramms Defragmentierung**

Wenn Windows Dateien auf derFestplatte speichert, werden diese oft in mehrere Teile (*Fragmente*) gespalten, damit sie in den verfügbaren Speicherplatz passen. Wenn Sie eine fragmentierte Datei aufrufen, muss diese von mehreren Stellen gelesen werden, was mehr Zeit erfordert.

Das Defragmentierungsprogramm gruppiert die fragmentierten Dateien auf Ihrer Festplatte wieder zusammen, was die Leistung Ihres PCs steigert. Dies hat keinerlei Auswirkung auf den Speicherort von Dateien und Ordnern auf Ihrem PC.

**HINWEIS:** Das Defragmentierungsprogramm kann viel Zeit in Anspruch nehmen. Sie können es nachts unbeaufsichtigt laufen lassen.

- **1** Öffnen Sie den Windows Task Manager, indem Sie gleichzeitig die Tasten Strg, Alt und Entf drücken.
- **2** Wählen Sie auf der Registerkarte Anwendungen alle aufgelisteten Programme und klicken Sie dann auf **Task beenden**. Schließen Sie den Task Manager.
- **3** Klicken Sie auf **Start**, **Alle Programme**, **Zubehör**, **Systemprogramme** und dann auf **Defragmentierung**.
- 4 Wählen Sie in der Spalte "Volume" die zu defragmentierende Festplatte (meist C:) und klicken Sie dann auf **Defragmentieren**.

Wenn das Defragmentierungsprogramm immer wieder neu startet, greift ein verborgenees Programm im Hintergrund auf die Festplatte zu. Führen Sie einen Neustart des PCs im abgesicherten Modus durch und starten Sie das Defragmentierungsprogramm erneut.

- **1** Klicken Sie auf **Start**, wählen Sie **Ausschalten**, und klicken Sie dann auf **Neu starten**.
- **2** Drücken Sie die Taste F8, sobald der erste Logo-Bildschirm erscheint.
- **3** Wählen Sie im Menü für die erweiterten Windows-Startoptionen mithilfe der Pfeiltasten die Option **Abgesicherter Modus**, und drücken Sie die Eingabetaste.
- **4** Drücken Sie zur Auswahl des Betriebssystems nochmals die Eingabetaste.
- **5** Melden Sie sich bei Windows an. Bestätigen Sie die eingeblendete Meldung mit **Ja**, um im abgesicherten Modus fortzufahren.
- **6** Nach dem Start von Windows verwenden Sie das oben beschriebene Verfahren zur Ausführung des Defragmentierungsprogramms.

### **Überprüfen der Festplatte auf Fehler**

Gehen Sie folgendermaßen vor, um unter Windows XP die Funktionsfähigkeit der Festplatte zu prüfen. Schließen Sie alle offenen Programme, bevor Sie die Festplattenprüfung starten.

- **1** Klicken Sie auf **Start** und dann auf **Arbeitsplatz**.
- **2** Rechtsklicken Sie in dem nun erscheinenden Fenster auf die zu prüfende Festplatte und wählen Sie **Eigenschaften**.
- **3** Klicken Sie im Eigenschaftenfenster auf die Registerkarte **Extras**.
- **4** Klicken Sie unter **Fehlerprüfung** auf **Jetzt prüfen**.
- **5** Wenn gewünscht, können Sie auf das Markierungskästchen neben **Dateisystemfehler automatisch korrigieren** bzw. **Fehlerhafte Sektoren suchen/wiederherstellen** klicken.
- **6** Klicken Sie auf **Start**. Klicken Sie anch Aufforderung auf **Ja**, um einen Neustart des PCs durchzuführen.

### **Hinweise zum Festplattenlaufwerksspeicher**

HP-PCs mit vorinstalliertem Betriebssystem Windows XP *können* ein Festplattenlaufwerk besitzen, das kleiner ist als in den Produktspezifikationen, in der Dokumentation oder auf der Verpackung angegeben. Die Festplattenlaufwerke werden von den Herstellern in Dezimalkapazität (Basis 10) beschrieben und beworben. Windows und andere Programme, wie FDISK, verwenden das Binärzahlensystem (Basis 2).

In der Dezimalnotation entspricht ein Megabyte (MB) 1.000.000 Bytes und ein Gigabyte (GB) 1.000.000.000 Bytes. Beim binären Zahlensystem entspricht ein Megabyte 1.048.576 Bytes und ein Gigabyte 1.073.741.824 Bytes. Aufgrund der unterschiedlichen Messsysteme sehen Sie eventuell einen Unterschied zwischen der von Windows gemeldeten Größe und der beworbenen Größe. Die Speicherkapazität des Festplattenlaufwerks entspricht der Kapazität aus der Werbung.

Windows zeigt eine geringere Kapazität im Windows Explorer und im Fenster Arbeitsplatz an, weil jeweils nur Informationen über eine Partition auf der Festplatte angezeigt werden. Die erste Partition enthält die Systemwiederherstellungsinformationen.

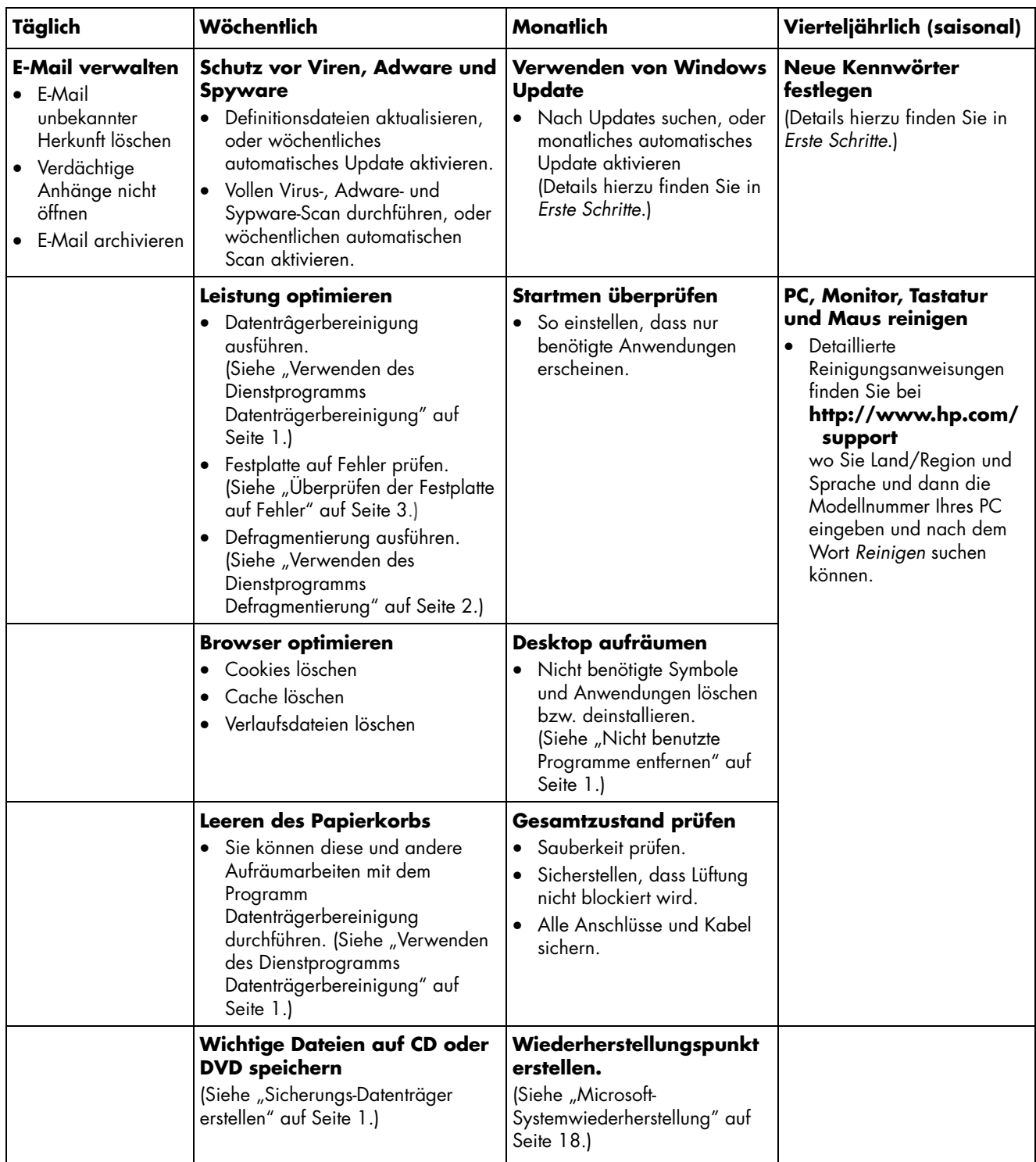

## **Empfohlene Wartungsintervalle**

## **PC-Probleme beheben**

Dieser Abschnitt enthält eine Reihe von Tabellen mit möglichen Lösungen für eventuell auftretende PC-Probleme. Jede Tabelle enthält Folgendes:

- **Symptome** beschreiben das Kennzeichen oder die Warnmeldung für den Problemtyp.
- **Mögliche Lösungen** beschreiben Schritte zur Behebung des Problems.

Die Problemlösungstabellen erscheinen in folgender Reihenfolge:

- Audio
- Video

#### **Audio**

- CD- und DVD-Laufwerke
- Anzeige (Monitor)
- Festplattenlaufwerk
- Installation von Hardware
- Internetzugang
- Tastatur und Maus
- Stromversorgung
- Leistung
- Verschiedenes

Weitere Informationen über Monitorprobleme oder über Probleme mit Ihrem Drucker finden Sie in der Dokumentation des jeweiligen Herstellers.

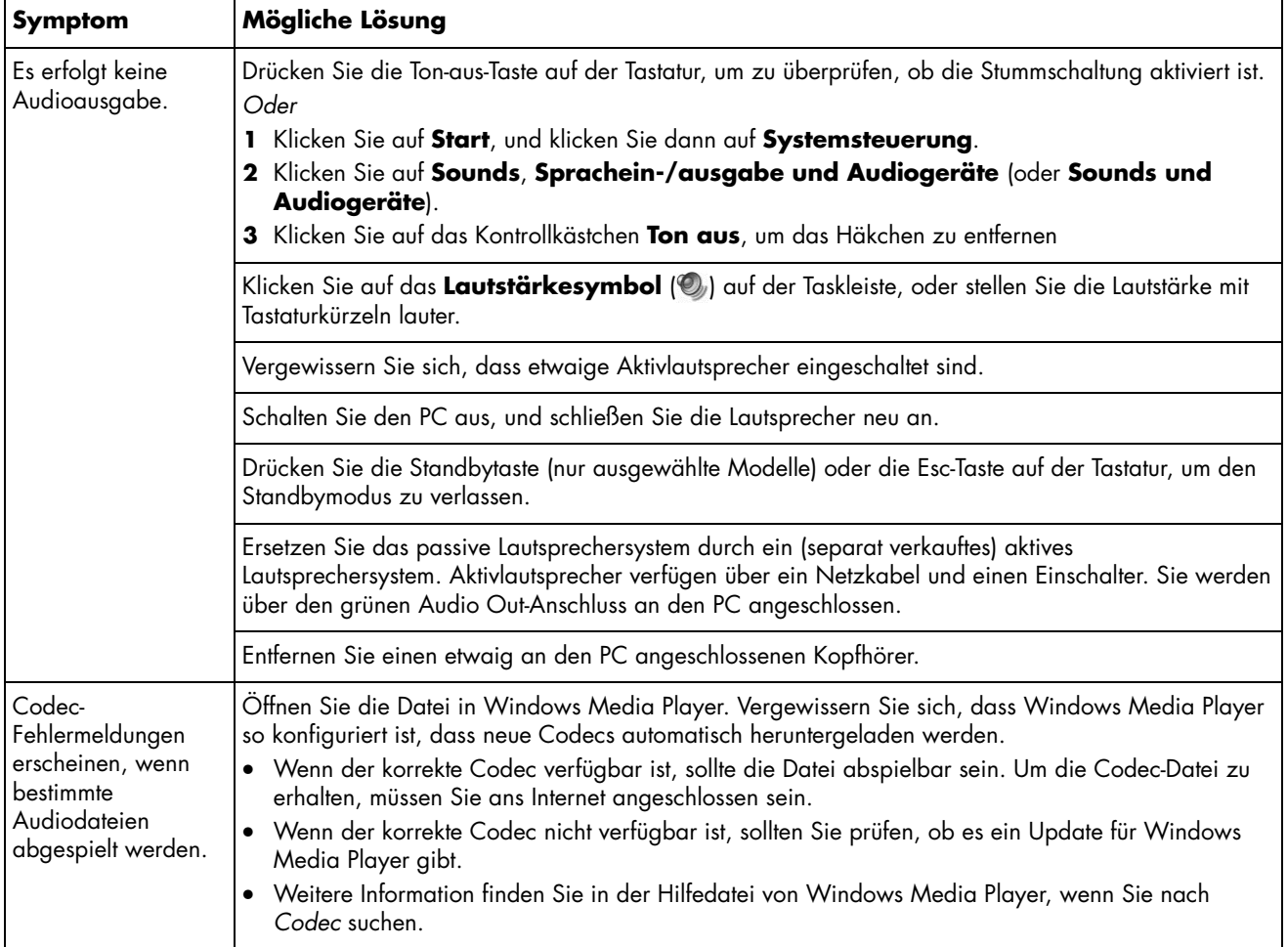

## **Video**

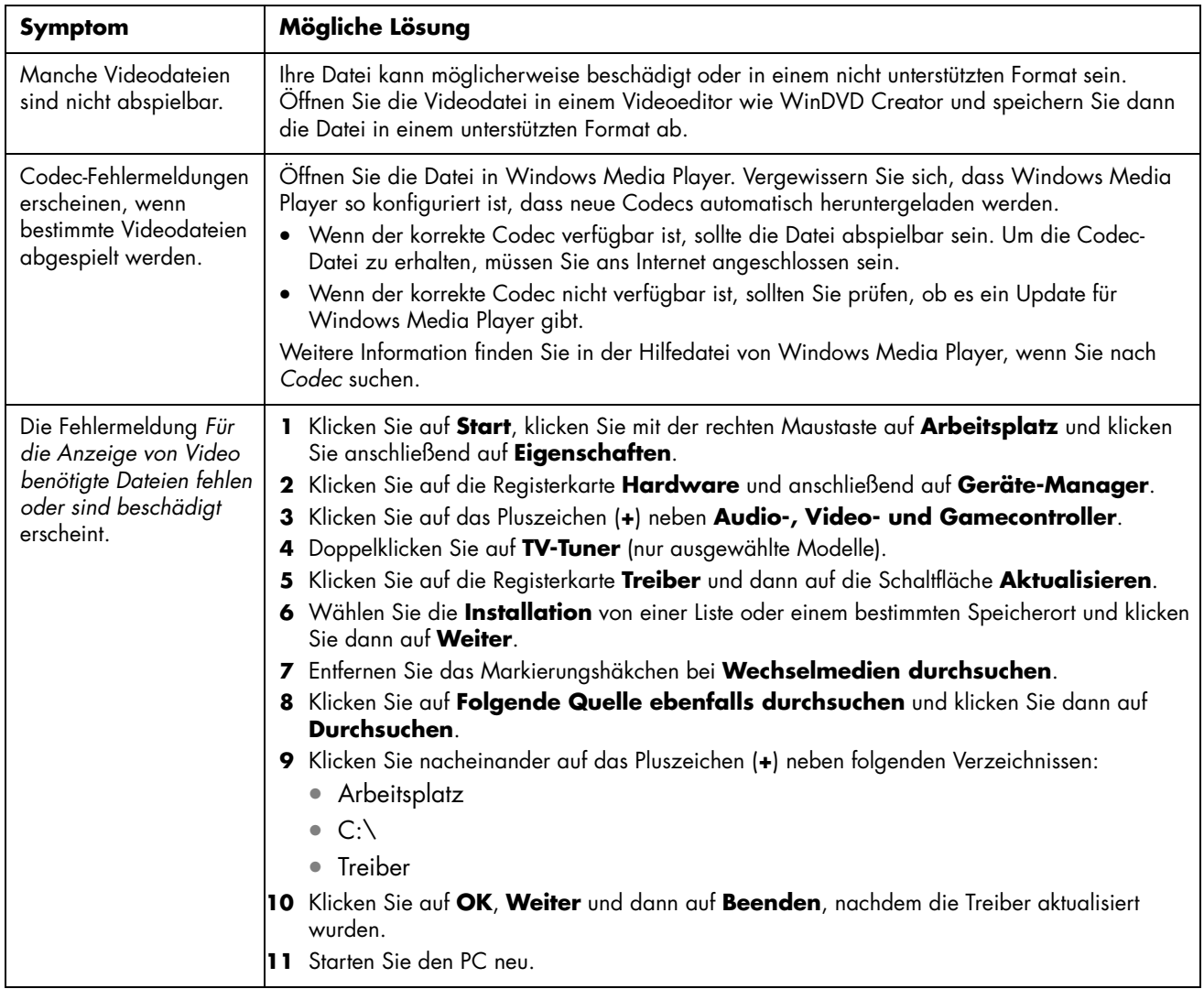

## **CD- und DVD-Laufwerke**

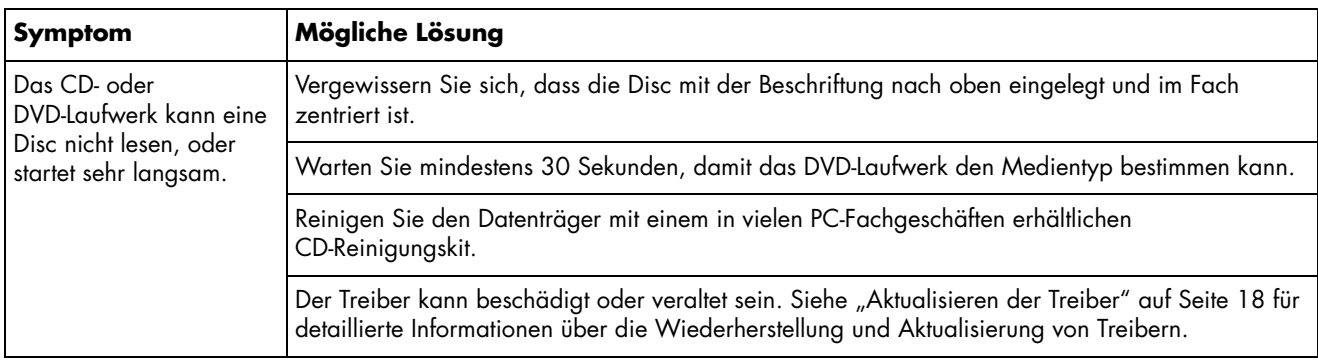

## **CD- und DVD-Laufwerke** *(Fortgesetz)*

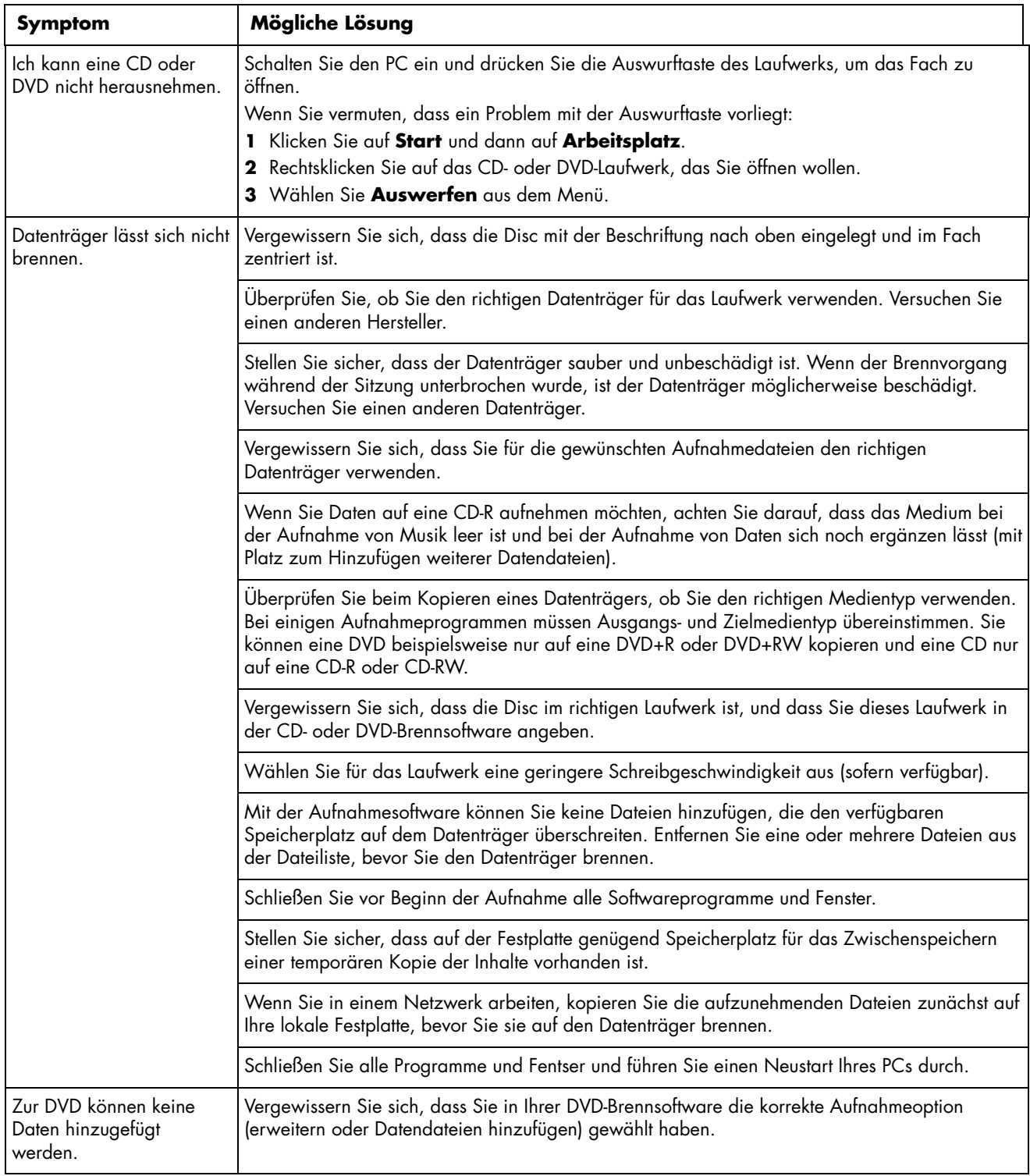

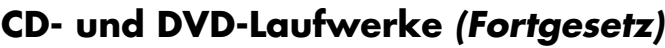

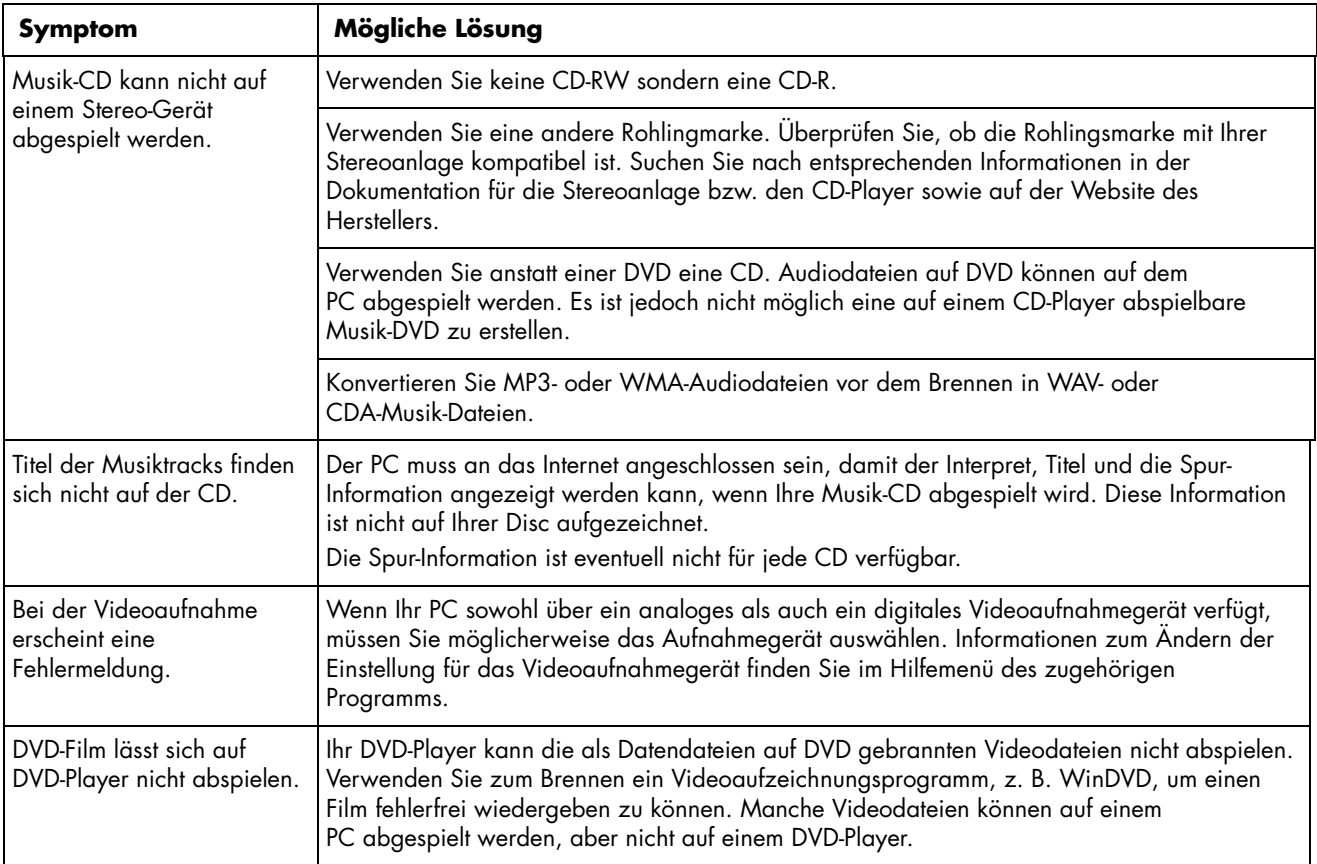

## **Anzeige (Monitor)**

Neben den hier aufgelisteten Informationen sollten Sie auch die mit dem Monitor ausgelieferte Dokumentation zu Rate ziehen.

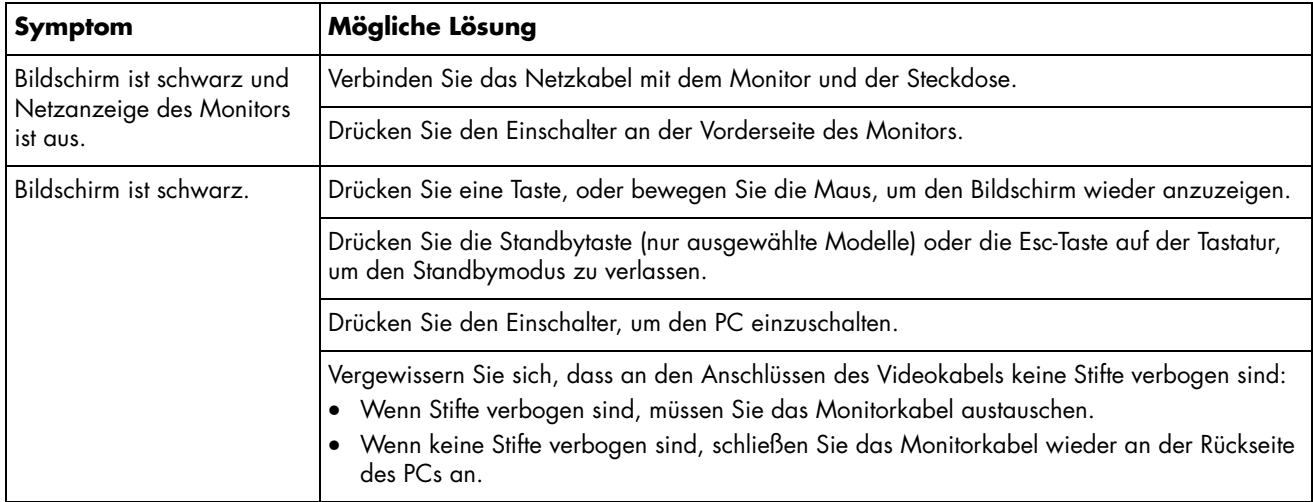

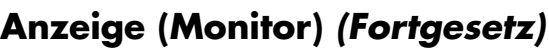

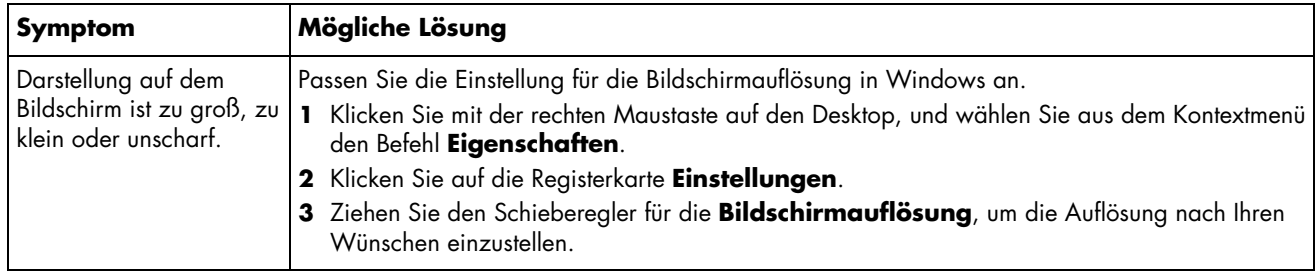

## **Festplattenlaufwerk**

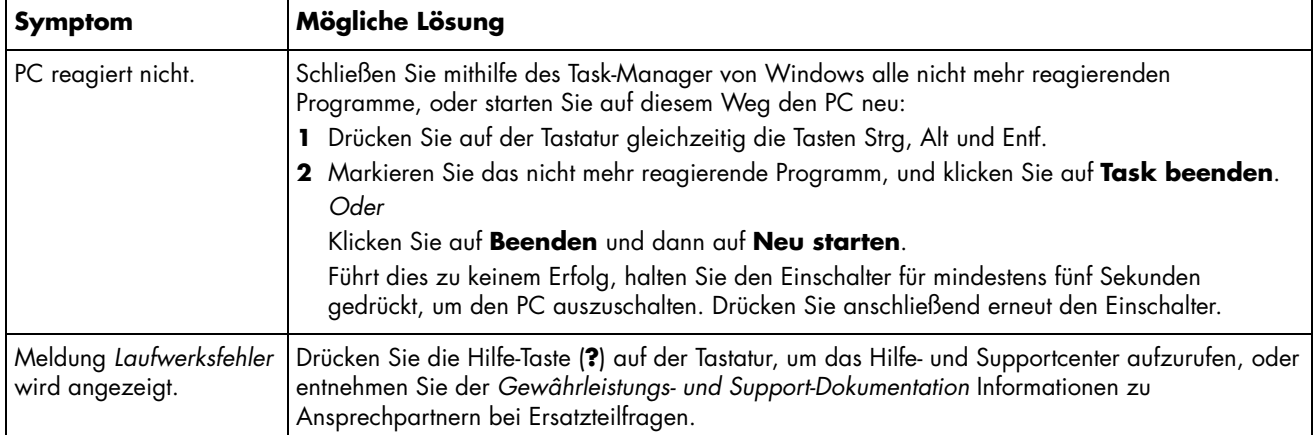

## **Installation von Hardware**

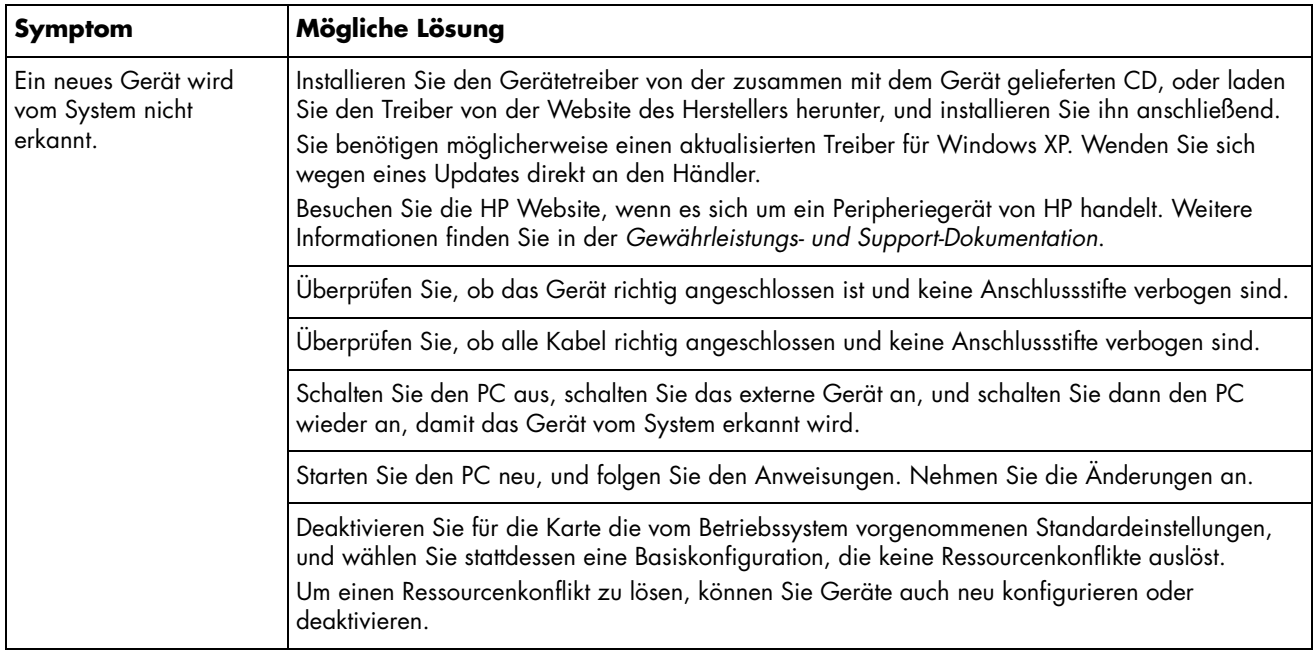

## **Installation von Hardware** *(Fortgesetz)*

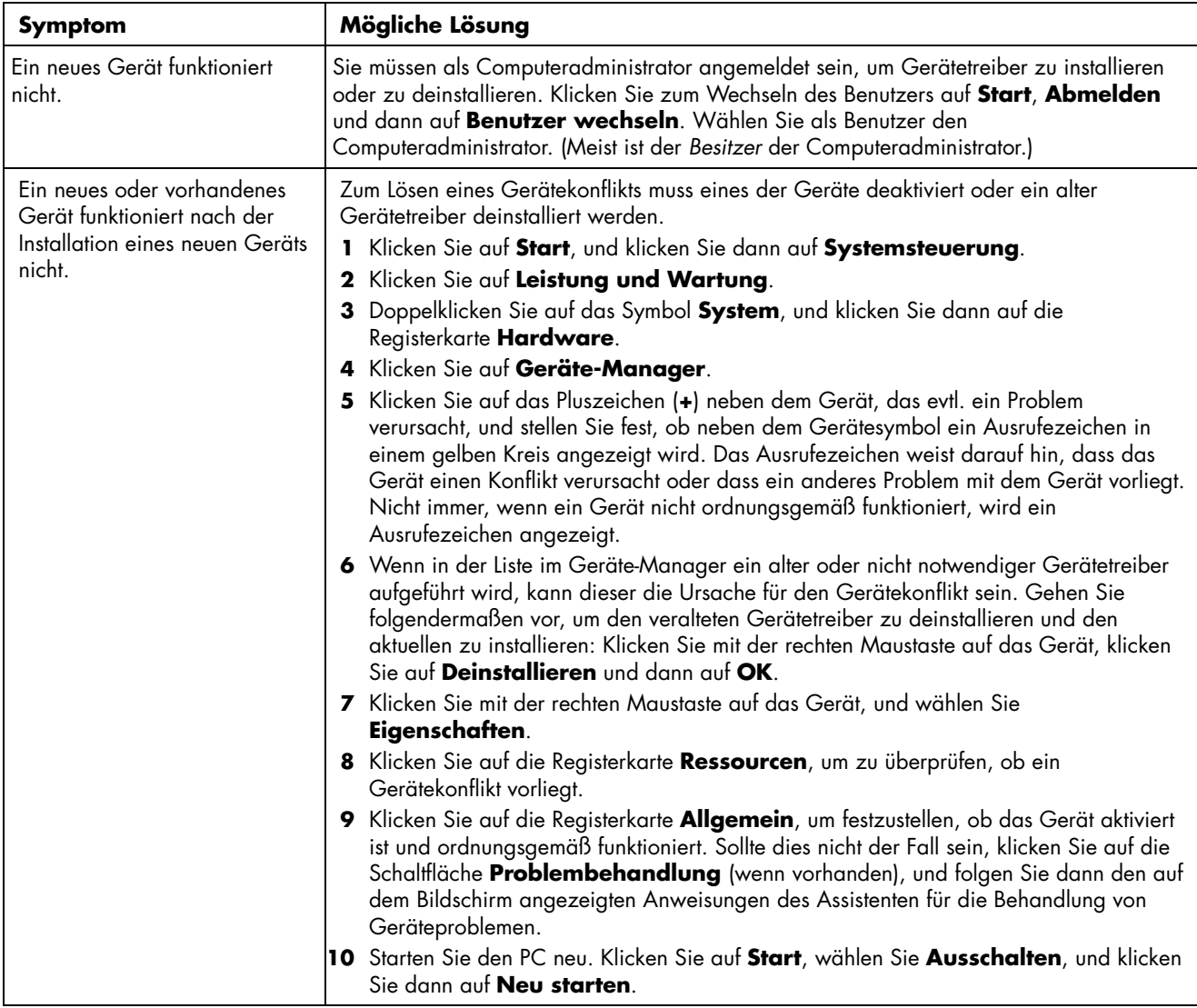

## **Internetzugang**

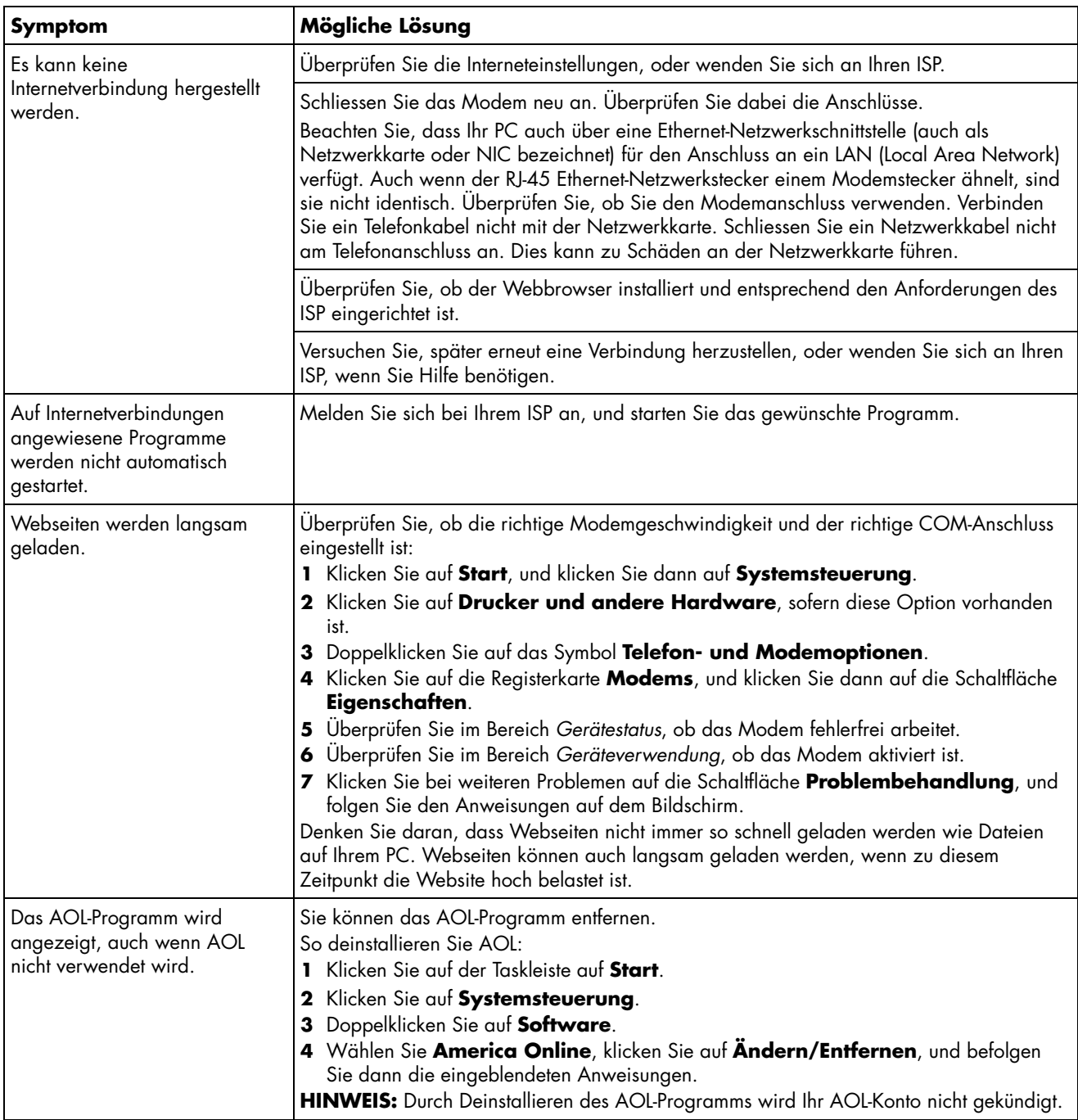

## **Internetzugang** *(Fortgesetz)*

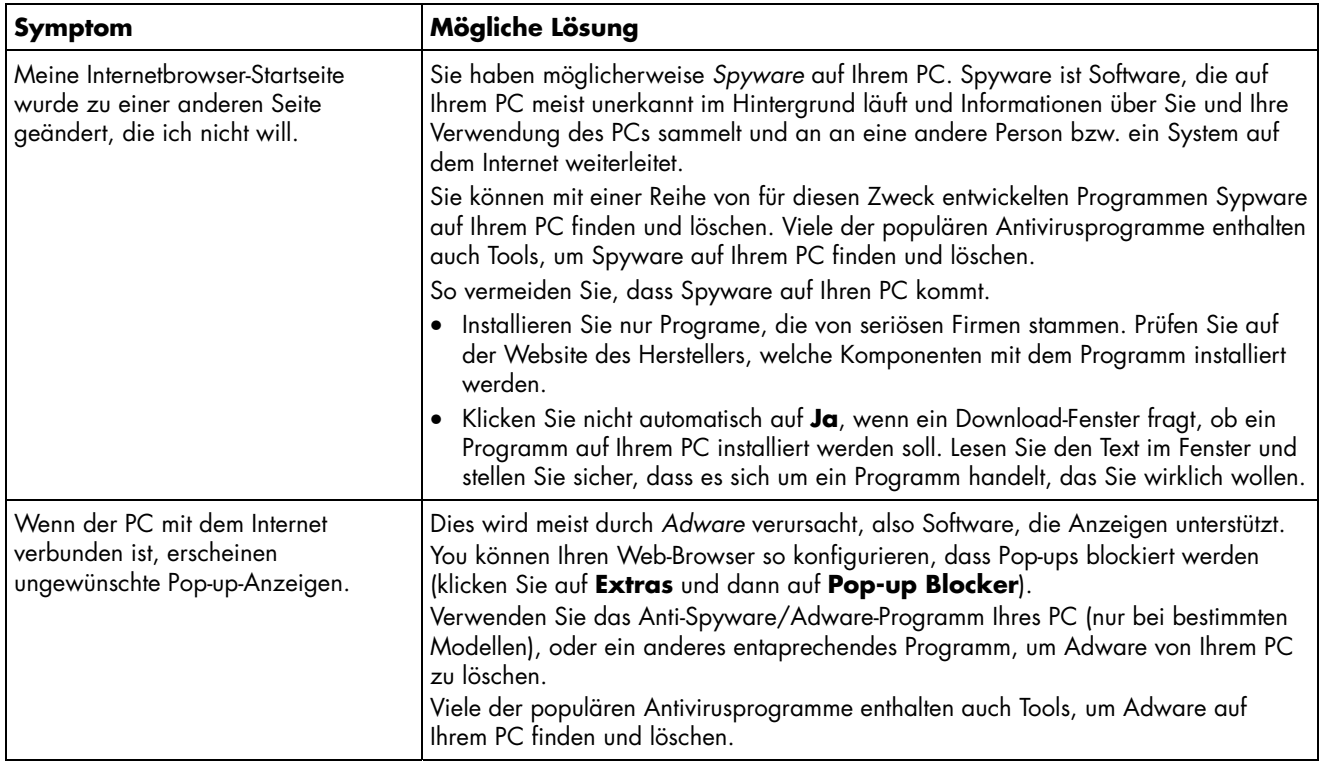

## **Tastatur und Maus**

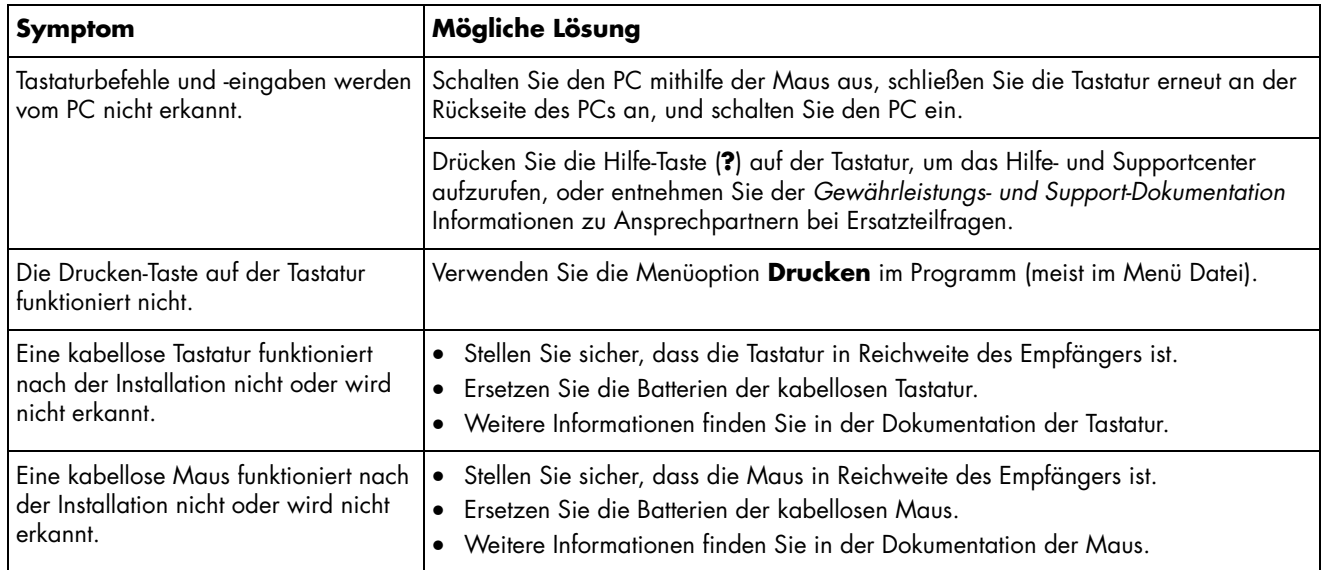

## **Tastatur und Maus** *(Fortgesetz)*

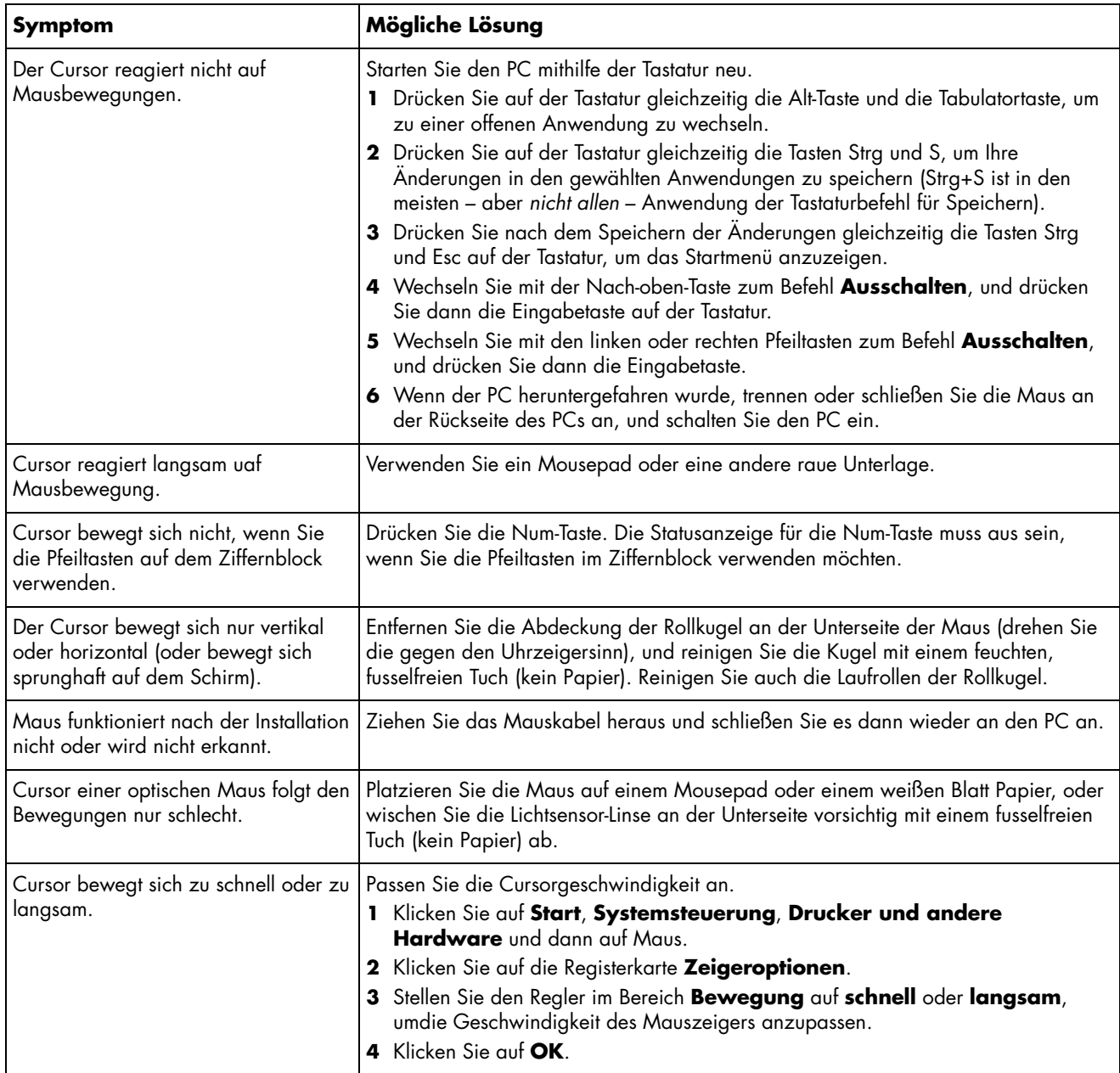

## **Stromversorgung**

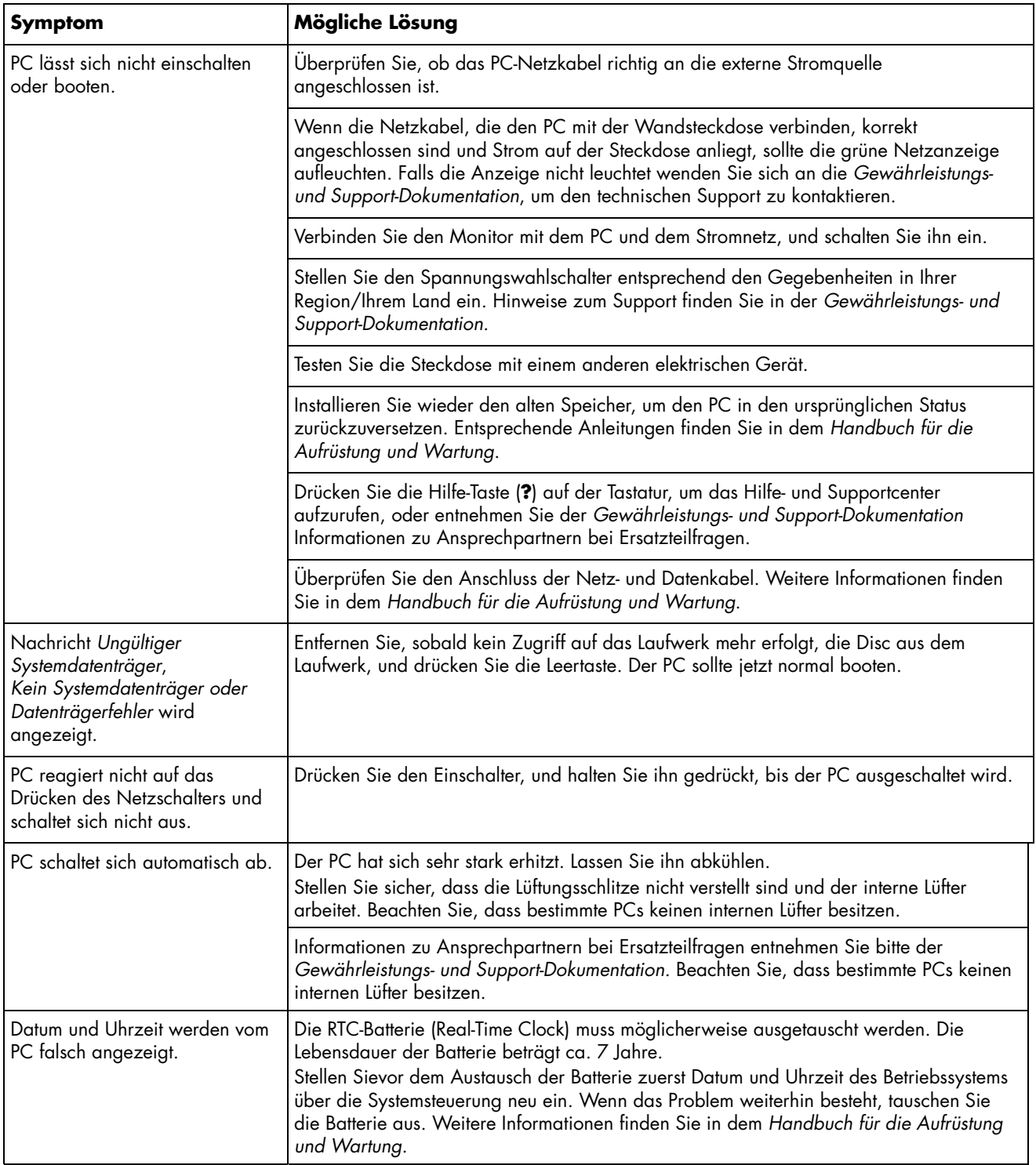

## **Leistung**

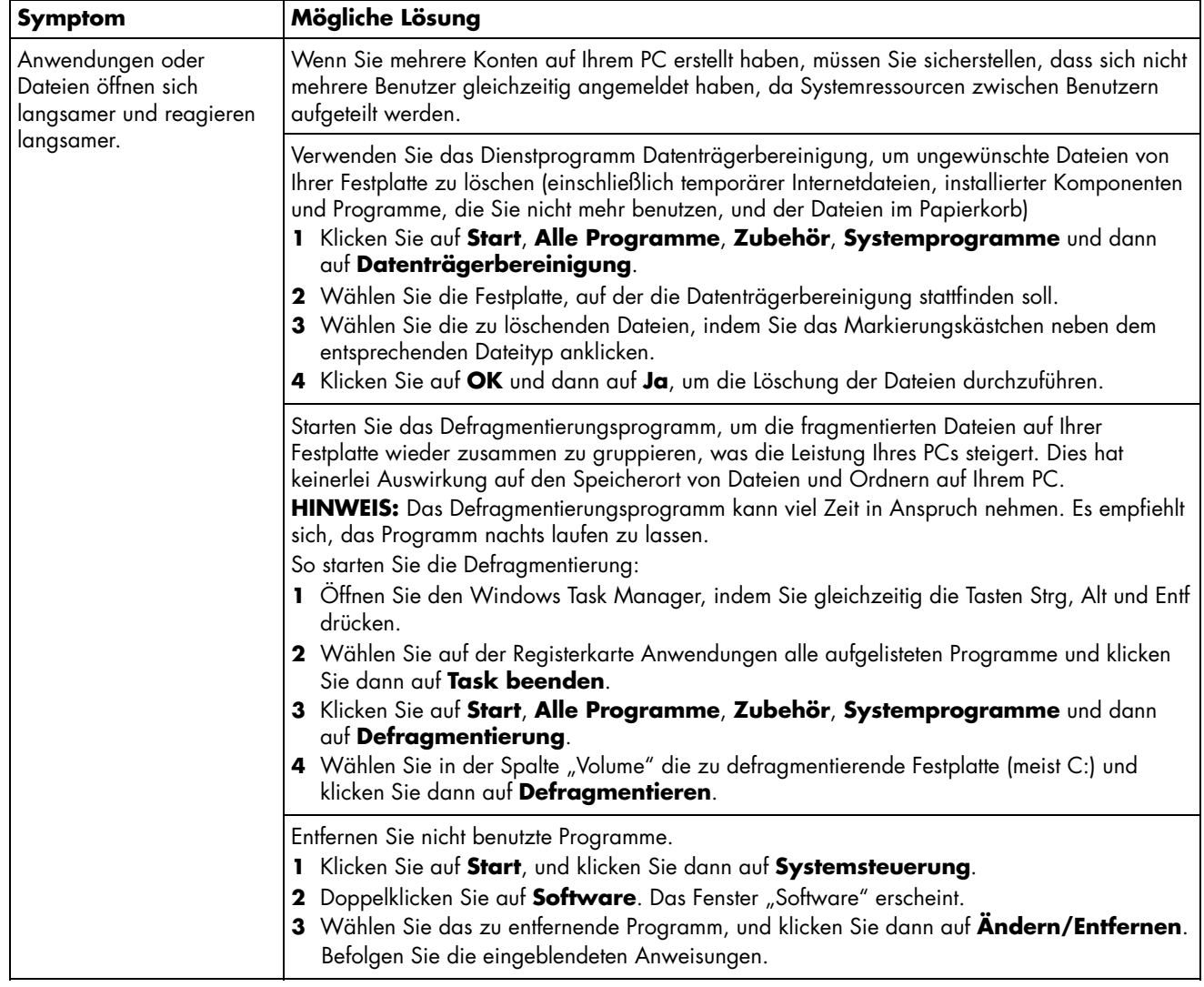

## **Leistung** *(Fortgesetz)*

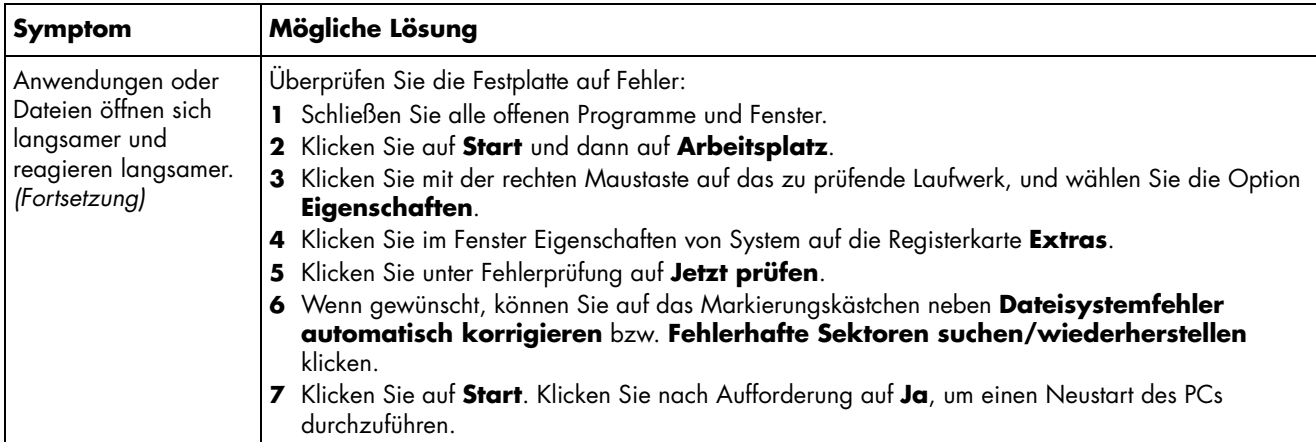

## **Verschiedenes**

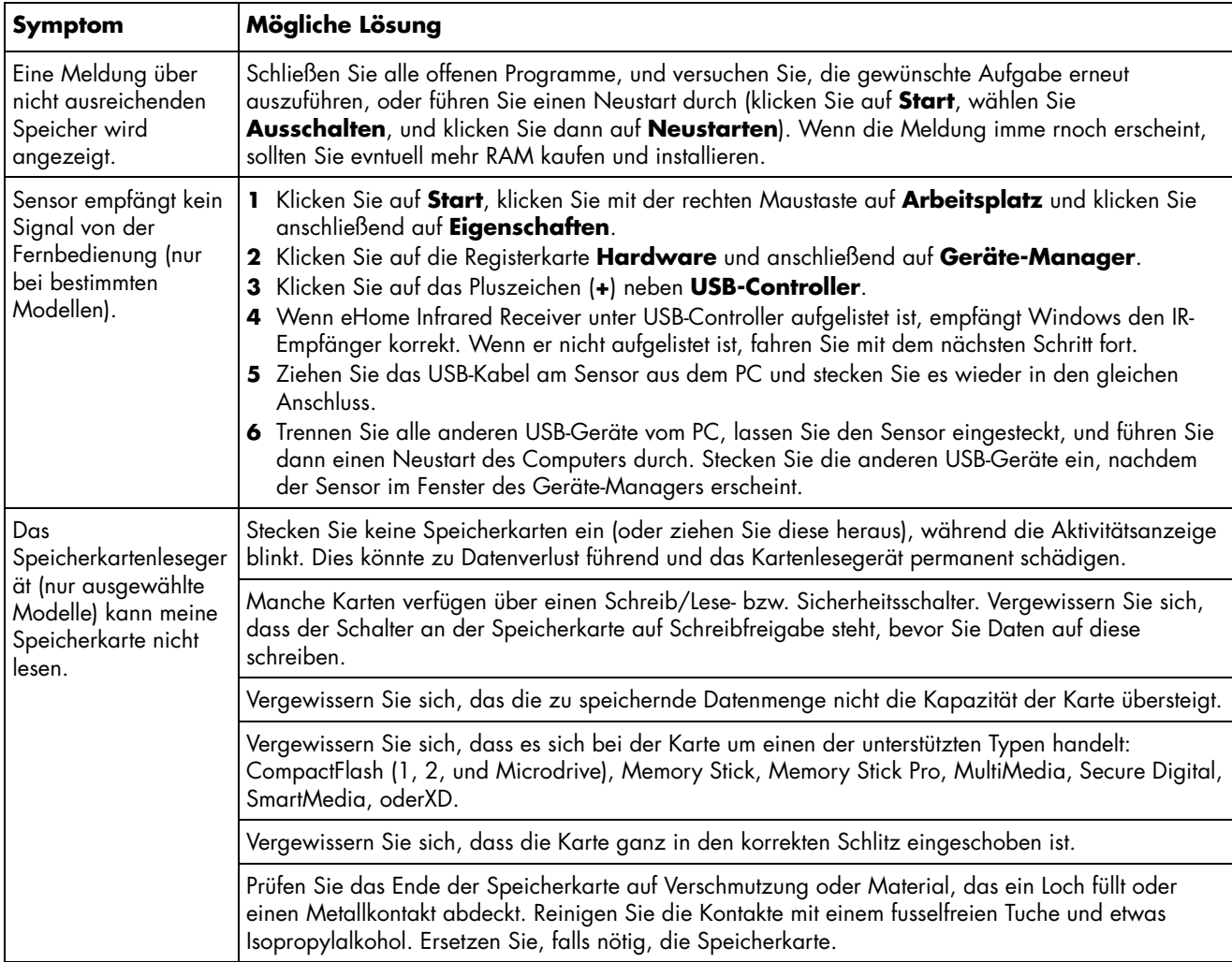

## **Behebung von Softwareproblemen**

Der PC verwendet während des normalen Betriebs das Betriebssystem und installierte Programme. Wenn der PC unzuverlässig arbeitet oder aufgrund von Softwareproblemen nicht mehr reagiert, besteht die Möglichkeit, dieses Problem zu beheben.

Einige Softwareprobleme können durch einen Neustart des PCs leicht behoben werden, während bei anderen eine Systemwiederherstellung mithilfe von auf dem Festplattenlaufwerk befindlichen Dateien durchgeführt werden muss.

Auf der Festplatte befindet sich ein Systemwiederherstellungs-Image, das alle werkseitig auf dem PC vorinstallierten Softwaredateien enthält. Falls der unwahrscheinliche Fall eintritt, dass Sie Ihr System wiederherstellen müssen, kann dies ohne weiteres mit diesem Wiederherstellungs-Image durchgeführt werden.

Da sich alle notwendigen Informationen im Systemwiederherstellungs-Image auf dem Festplattenlaufwerk befinden, sind keine Wiederherstellungsmedien im Lieferumfang des PCs enthalten.

Zur Sicherung können Sie:

- Eigene Systemwiederherstellungsmedien von dem im Abschnitt "Erstellen von Systemwiederherstellungsmedien" auf Seite 20 beschriebenen Wiederherstellungs-Image erstellen.
- Einen Satz von Systemwiederherstellungsmedien über den HP-Kundendienst erwerben.

Bei dieser Gelegenheit sollten Sie auch die *CD mit Zusatzprogrammen zur Systemwiederherstellung* erstellen. Diese CD umfasst Dienstprogramme, mit denen Sie Änderungen an der Festplatte vornehmen können. Weitere Informationen finden Sie auf Seite 21 "Erstellen einer CD mit Zusatzprogrammen zur Systemwiederherstellung ".

**HINWEIS:** Die zur Behebung von PC-Störungen beschriebenen Methoden müssen in der hier angegebenen Reihenfolge durchgeführt werden.

## **Softwarereparatur-Übersicht**

In diesem Abschnitt sind die zur Behebung von Software-Störungen verfügbaren Methoden aufgeführt. Eingehenden Anweisungen zu jeder Methode sind in den nachstehenden Abschnitten enthalten. Die aufgeführten Verfahren müssen in der angegebenen Reihenfolge durchgeführt werden.

- Erneutes Starten des PCs
- Ausschalten des PCs
- Aktualisieren der Treiber
- Microsoft Systemwiederherstellung
- Anwendungs- und Treiberwiederherstellung
- Systemwiederherstellung

**HINWEIS:** Beim Ersetzen eines Festplattenlaufwerks brauchen Sie nur die Systemwiederherstellung auszuführen.

Ferner enthält Ihr PC möglicherweise einen Softwarereparatur-Assistenten (nur bestimmte Modelle) Mit diesem Assistenten können Sie auf viele in diesem Kapitel beschriebenen Reparaturmethoden zugreifen, u.a.:

- Erstellen von Systemwiederherstellungsmedien
- Microsoft Systemwiederherstellung
- Anwendungs- und Treiberwiederherstellung
- Systemwiederherstellung

Sie können den Software-Reparaturassistenten starten, indem Sie auf **Start**, **Alle Programme**, **PC Hilfe & Tools**, und dann auf den **Software-Reparaturassistenten** klicken.

### **Erneutes Starten des PCs**

Ein Neustart ist die einfachste Reparaturmethode für Ihren PC. Beim Neustart werden das Betriebssystem und die Software in den Arbeitsspeicher des PCs geladen.

So führen Sie einen Neustart Ihres PCs durch:

- **1** Schließen Sie alle offenen Programme und Fenster.
- **2** Klicken Sie auf **Start**.
- **3** Wählen Sie **Computer ausschalten**.
- **4** Klicken Sie auf **Neu starten**.

## **Ausschalten des PCs**

Beim Aus- und anschließenden Wiedereinschalten muss der PC das Betriebssystem in den Speicher neu laden. Dabei werden vorherige Verlaufsinformationen gelöscht. Auf diese Weise schalten Sie Probleme aus, die nach einem Neustart noch bestehen könnten.

So schalten Sie Ihren PC aus:

- **1** Schließen Sie alle offenen Programme und Fenster.
- **2** Klicken Sie auf **Start**.
- **3** Wählen Sie **Computer ausschalten**.
- **4** Klicken Sie auf **Ausschalten**.
- **5** Drücken Sie auf die Ein-Taste, um den PC zu starten.

## **Aktualisieren der Treiber**

Ein *Treiber* ist ein Softwareprogramm, das dem PC die Kommunikation mit einem Peripheriegerät wie z.B. einem Drucker, einem Festplattenlaufwerk, einer Maus oder einer Tastatur ermöglicht.

Führen Sie die folgenden Schritte durch, um einen Treiber zu aktualisieren oder eine vorherige Treiberversion wiederherzustellen, wenn die Störung mit dem neuen Treiber nicht behoben wird:

- **1** Klicken Sie auf **Start**, klicken Sie mit der rechten Maustaste auf **Arbeitsplatz** und klicken Sie anschließend auf **Eigenschaften**. Das Fenster Systemeigenschaften wird geöffnet.
- **2** Klicken Sie auf die Registerkarte **Hardware** und anschließend auf **Geräte-Manager**. Der Geräte-Manager wird angezeigt.
- **3** Klicken Sie auf das Pluszeichen (**+**), um das Gerät zu erweitern, dessen Treiber Sie aktualisieren oder zurücksetzen möchten (zum Beispiel **DVD/CD-ROM-Laufwerke**).
- **4** Doppelklicken Sie auf das spezifische Gerät (beispielsweise **HP DVD Writer 640b**), und klicken Sie dann auf die Registerkarte **Treiber**.
- **5** Klicken Sie auf **Treiber aktualisieren** oder **Treiber zurücksetzen** und folgen Sie den Anweisungen auf dem Bildschirm.

## **Microsoft Systemwiederherstellung**

Microsoft® Windows® XP enthält eine Funktion, mit der Sie Ihre PC-Konfiguration auf einen früheren Stand zurücksetzen können, als das aktuelle Softwareproblem noch nicht vorhanden war. Diese Funktion erstellt einen Wiederherstellungspunkt. Dieser beinhaltet die PC-Einstellungen zu einem bestimmten Zeitpunkt.

Wenn Sie im Fenster **Software** auf **Neue Programme hinzufügen** klicken, um Programme hinzuzufügen (Zugriff erfolgt über **Start**, **Systemsteuerung** und dann **Software**), erstellt das Betriebssystem vor dem Hinzufügen der Software automatisch einen Wiederherstellungspunkt. Die Einstellung kann auch manuell erfolgen.

Wenn Sie ein Problem feststellen, das Ihrer Meinung nach auf installierte Software Ihres Computers zurückzuführen ist, können Sie den PC mit der Systemwiederherstellung auf einen früheren Wiederherstellungspunkt zurücksetzen.

#### **ACHTUNG: Verwenden Sie stets dieses**   $\blacktriangle\vert$ **Systemwiederherstellungsverfahren, bevor Sie die HP-Systemwiederherstellung einsetzen.**

So starten Sie eine Systemwiederherstellung:

- **1** Schliessen Sie alle geöffneten Programme.
- **2** Klicken Sie auf **Start**.
- **3** Wählen Sie **Alle Programme** aus.
- **4** Wählen Sie **Zubehör** aus.
- **5** Wählen Sie **Systemprogramme** aus.
- **6** Klicken Sie auf **Systemwiederherstellung**.
- **7** Klicken Sie auf **Weiter**.
- **8** Befolgen Sie die eingeblendeten Anweisungen.
- So fügen Sie Wiederstellungspunkte manuell hinzu:
- **1** Schliessen Sie alle geöffneten Programme.
- **2** Klicken Sie auf **Start**.
- **3** Wählen Sie **Alle Programme** aus.
- **4** Wählen Sie **Zubehör** aus.
- **5** Wählen Sie **Systemprogramme** aus.

#### **6** Klicken Sie auf **Einen Wiederherstellungspunkt erstellen**.

- **7** Klicken Sie auf **Weiter**.
- **8** Befolgen Sie die eingeblendeten Anweisungen.

Weitere Informationen über Wiederherstellungspunkte:

- **1** Klicken Sie auf **Start**.
- **2** Klicken Sie auf **Hilfe und Support**. Das Hilfe und Supportcenter wird angezeigt.
- **3** Geben Sie in das Suchfeld den Suchbegriff *Systemwiederherstellung* ein und klicken Sie auf **Suchen**.

### **Anwendungs- und Treiberwiederherstellung**

Wenn ein werkseitig vorinstallierter Treiber oder ein vorinstalliertes Softwareprogramm (auch *Anwendung* genannt) versehentlich gelöscht oder beschädigt wurde, können Sie das Softwareprogramm mit dem Programm HP Anwendungswiederherstellung neu installieren (nur bei bestimmten Modellen).

**HINWEIS:** Führen Sie die Schritte 3 bis 5 der folgenden Anleitung aus, um zu prüfen, ob das Programm auf Ihrem PC enthalten ist. Wenn das Programm HP Anwendungswiederherstellung im Ordner PC-Hilfe und -Tools angezeigt wird, ist es auf Ihrem PC installiert.

**HINWEIS:** Verwenden Sie das Programm Anwendungswiederherstellung nicht zur erneuten Installation von Softwareprogrammen, die auf einer dem PC beigelegten CD oder DVD ausgeliefert wurden. Führen Sie die Neuinstallation dieser Programme direkt von der jeweiligen CD bzw. DVD aus.

So starten Sie die Anwendungs- bzw. Treiberwiederherstellung:

- **1** Schließen Sie alle Anwendungen und Ordner. (Zur Wiederherstellung eines Treibers fahren Sie mit Schritt 3 fort.)
- **2** Deinstallieren Sie die beschädigte Anwendung.
	- **a** Klicken Sie auf **Start**, **Systemsteuerung** und dann auf **Software**.
	- **b** Wählen Sie das zu entfernende Programm, und klicken Sie dann auf **Ändern/Entfernen**.
- **3** Klicken Sie auf **Start**.
- **4** Wählen Sie **Alle Programme** aus.
- **5** Klicken Sie auf **PC-Hilfe und -Tools**.
- **6** Klicken Sie auf **HP Anwendungswiederherstellung**.
- **7** Klicken Sie auf **Installieren der Anwendungen** oder auf **Installieren der Treiber**, und klicken Sie dann auf **Weiter**.
- **8** Wählen Sie das zu installierende Programm bzw. den zu installierenden Treiber aus, und klicken Sie auf **Installieren**.
- **9** Wiederholen Sie die Schritte 7 und 8, um andere Treiber bzw. Anwendungen zu installieren.
- **10** Wenn Sie die Anwendungs- bzw. Treiberwiederherstellung abgeschlossen haben, schliessen Sie das Programm zur Anwendungswiederherstellung. Klicken Sie anschließend auf **Start**, **Computer ausschalten** und anschließend auf **Neu starten**, um einen Neustart durchzuführen.

 $\mathbf{A}$   $\mathbf{\mathbf{\mathbf{I}}}$ 

**ACHTUNG: Überspringen Sie den letzten Schritt nicht. Sie müssen den PC zum Abschluss der Anwendungs- bzw. Treiberwiederherstellung neu starten.** 

### **Überblick über die Systemwiederherstellung**

Nachdem Sie anhand der zuvor beschriebenen Methoden versucht haben, Ihre Systemsoftware zu reparieren, können Sie als letzten Ausweg zur Neuinstallation des Betriebssystems und der Anwendungssoftware das Systemwiederherstellungsprogramm ausführen.

Die Systemwiederherstellung bietet zwei Wiederherstellungsmöglichkeiten:

- **Standardwiederherstellung —** Bei dieser Option werden die werkseitig installierten Programme, Treiber und das Betriebssystem wiederhergestellt, ohne dass dabei Ihre seit dem Erwerb des PCs erstellten Datendateien verloren gehen. Bestimmte Datendateien sind nach der Systemwiederherstellung möglicherweise nur schwer wieder zu finden. Es ist daher empfehlenswert, vor der Systemwiederherstellung ein Backup aller relevanten Dateien auf der Festplatte durchzuführen.
- **Vollständige Systemwiederherstellung —** Bei dieser Option werden alle Daten, einschließlich der von Ihnen erstellten Datendateien, gelöscht und die Festplatte neu formatiert. Bei der vollständigen Systemwiederherstellung werden das Betriebssystem, die Programme und die Treiber vom Wiederherstellungs-Image bzw. von den Wiederherstellungsmedien neu installiert. Sie müssen jedoch noch sämtliche Software neu installieren, die werkseitig nicht auf dem PC vorinstalliert war. Dazu zählt Software, die auf separaten CDs mitgeliefert wurde, sowie alle Programme, die Sie seit dem Kauf installiert haben.

**HINWEIS:** Wenn die Festplatte Ihres PCs leer ist oder Fehler aufweist, wird Ihnen nur die vollständige Systemwiederherstellung angeboten.

**HINWEIS:** Wenn Ihr PC über ein HP Personal Media Drive verfügt (nur bei ausgewählten Modellen), müssen Sie dieses entfernen, bevor Sie das Systemwiederherstellungsprogramm starten.

Außerdem müssen Sie eine der folgenden Methoden zur Durchführung der Systemwiederherstellung wählen.

• **Wiederherstellungs-Image —** Führen Sie die Wiederherstellung von einem auf dem Festplattenlaufwerk gespeicherten Wiederherstellungs-Image aus. Das Wiederherstellungs-Image ist eine Datei, die eine Kopie der ursprünglichen Software enthält. Zur Durchführung einer Systemwiederherstellung mithilfe des auf der Festplatte gespeicherten Wiederherstellungs-Image siehe auf Seite 23 "Ausführen der Systemwiederherstellung vom Festplattenlaufwerk aus".

**HINWEIS:** Das Wiederherstellungs-Image belegt einen Teil des Festplattenlaufwerks, der nicht als Datenspeicher verwendet werden kann.

• **Wiederherstellungsmedien —** Führen Sie die Wiederherstellung von einem Satz Medien (CDs oder DVDs) aus, die Sie von auf der Festplatte gespeicherten Dateien erstellen. Zur Erstellung von Wiederherstellungsmedien führen Sie das im nächsten Abschnitt beschriebene Verfahren durch.

### **Erstellen von Systemwiederherstellungsmedien**

Führen Sie das in diesem Abschnitt beschriebene Verfahren durch, um mithilfe des auf der Festplatte gespeicherten Wiederherstellungs-Images einen Satz von Systemwiederherstellungsmedien zu erstellen. Dieses Image enthält das Betriebssystem und die Softwareprogrammdateien, die ursprünglich auf Ihrem PC installierten waren.

Sie können nur einen Satz von

Wiederherstellungsmedien für Ihren PC erstellen. Die erstellten Medien können nur für Ihren PC verwendet werden.

Nachdem Sie die Wiederherstellungsmedien erstellt haben, können Sie, sofern Sie zusätzlichen Festplattenplatz benötigen, das Wiederherstellungs-Image löschen.

**HINWEIS:** Löschen Sie das Wiederherstellungs-Image nur dann, nachdem Sie Wiederherstellungs-CDs bzw. –DVDs erstellt haben.

### **Auswählen der Wiederherstellungsmedien**

Die Verwendung von DVDs als Wiederherstellungsmedien bietet gegenüber CDs mehrere Vorteile:

- DVDs weisen eine schnellere Datenübertragungsrate auf. Mit DVDs werden die ursprünglichen Daten schneller wiederhergestellt als mit CDs.
- Die Erstellung von Wiederherstellungs-DVDs nimmt weniger Zeit in Anspruch als die Erstellung von CDs.
- DVDs verfügen über eine höhere Speicherkapazität als CDs, sodass Sie weniger Medien benötigen.

Zur Erstellung von Wiederherstellungsmedien muss Ihr PC über einen CD — oder DVD-Brenner oder ein anderes Laufwerk verfügen, das in der Lage ist, CDs bzw. DVDs zu beschreiben.

Die Anzahl der im Wiederherstellungsset enthaltenen Medien hängt von Ihrem PC-Modell ab. Das die Medien erstellende Programm zeigt an, wie viele leere Medien Sie benötigen. Der Vorgang nimmt einige Zeit in Anspruch, bis zu 15 Minuten pro Medium zum Überprüfen der gebrannten Daten.

Sie können den Vorgang jederzeit abbrechen. Wenn Sie das Programm das nächste Mal starten, wird der Vorgang an dem Punkt wieder aufgenommen, an dem Sie beim letzten Mal abbrachen.

#### **So erstellen Sie Systemwiederherstellungsmedien**

- **1** Schliessen Sie alle geöffneten Programme.
- **2** Klicken Sie auf **Start**.
- **3** Wählen Sie **Alle Programme** aus.
- **4** Klicken Sie auf **PC-Hilfe und -Tools**.
- **5** Klicken Sie auf **HP CD-DVD Creator für die PC-Wiederherstellung**. Das Fenster zur Erstellung der Wiederherstellungs-CDs/DVDs wird angezeigt.
- **6** Befolgen Sie die eingeblendeten Anweisungen. Beschriften Sie während der Erstellung jedes Medium (z. B. Wiederherstellung 1, Wiederherstellung 2).

Bewahren Sie die Systemwiederherstellungsmedien an einem sicheren Platz auf.

#### **Erstellen einer CD mit Zusatzprogrammen zur Systemwiederherstellung**

Zusätzlich zu Systemwiederherstellungsmedien können Sie eine CD mit Zusatzprogrammen zur Systemwiederherstellung erstellen. Mit der CD mit Zusatzprogrammen zur Systemwiederherstellung können Sie Folgendes durchführen:

- Lesen der Anleitungen zu den einzelnen Programmen auf der CD.
- Starten des Systemwiederherstellungsprogramms über die Wiederherstellungspartition.
- Entfernen der Systempartition von der Festplatte, um zusätzlichen Speicherplatz freizugeben.
- Erstellen einer neuen Partition auf der Festplatte.
- Starten der Microsoft Wiederherstellungskonsole (ein Dienstprogramm von Microsoft zur Systemdiagnose und -reparatur).
- **ACHTUNG: Erstellen Sie, bevor Sie mit der**  A **CD mit Zusatzprogrammen zur Systemwiederherstellung Änderungen an der Festplatte vornehmen, die Systemwiederherstellungsmedien wie im vorangehenden Abschnitt beschrieben. Nach Entfernen der Systemwiederherstellungspartition lassen sich die Wiederherstellungsmedien nicht mehr erstellen.**

Sie müssen eine CD mit Zusatzprogrammen zur Systemwiederherstellung erstellen, bevor Sie diese Dienstprogramme verwenden können.

#### **So erstellen oder starten Sie die CD mit Zusatzprogrammen zur Systemwiederherstellung**

- **1** Klicken Sie auf **Start**.
- **2** Wählen Sie **Alle Programme** aus.
- **3** Klicken Sie auf **PC-Hilfe und -Tools**.

**4** Klicken Sie auf **CD mit Zusatzprogrammen zur Systemwiederherstellung**. Das Fenster des Dienstprogramms wird angezeigt.

**5** Befolgen Sie die eingeblendeten Anweisungen.

Bewahren Sie die CD mit den Zusatzprogrammen zur Systemwiederherstellung an einem sicheren Ort auf.

#### **Ausführen der Systemwiederherstellung mithilfe von Wiederherstellungsmedien**

Dieser Abschnitt enthält das Verfahren zur Durchführung einer Systemwiederherstellung mithilfe der Wiederherstellungsmedien, die Sie wie im Abschnitt "Erstellen von Systemwiederherstellungsmedien" auf Seite 20 beschrieben erstellt haben.

So führen Sie das Systemwiederherstellungsprogramm mithilfe der Wiederherstellungsmedien aus:

- **1** Wenn der PC funktioniert, sichern Sie alle wichtigen Datendateien auf CD oder DVD. Wenn dieser Vorgang abgeschlossen ist, entfernen Sie das Sicherungsmedium aus dem CD-/DVD-Fach.
- **2** Legen Sie das Wiederherstellungsmedium 1 in das entsprechende Fach (CD oder DVD), und schließen Sie es.
- **3** Schalten Sie den PC aus:
	- Wenn der PC funktioniert: Klicken Sie auf **Start**, **Computer ausschalten** und anschließend auf **Ausschalten**.

*Oder* 

- Wenn der PC nicht reagiert: Drücken Sie den Einschalter, und halten Sie ihn für ungefähr fünf Sekunden gedrückt, bis der PC ausgeschaltet wird.
- **4** Trennen Sie alle Peripheriegeräte mit Ausnahme des Monitors, der Tastatur und der Maus vom PC.
- **5** Trennen oder entfernen Sie alle externen Laufwerke sowie das HP Personal Media Drive, wenn Ihr PC über dieses verfügt.
- **6** Drücken Sie den Einschalter, um den PC einzuschalten.
- **7** Der PC beginnt mit der Wiederherstellung über das Wiederherstellungsmedium. Befolgen Sie die auf dem Bildschirm angezeigten Anweisungen.
	- Drücken Sie für die Standardwiederherstellung auf die Taste W. Klicken Sie auf **Weiter**, um mit der Systemwiederherstellung fortzufahren. Wählen Sie **Ja**, um den Wiederherstellungsprozess zu starten. Legen Sie die weiteren Wiederherstellungs-CDs/-DVDs nach Aufforderung ein.

#### *Oder*

• Drücken Sie für die vollständige Systemwiederherstellung auf die Taste F. Wählen Sie **Ja**, um die vollständige Systemwiederherstellung durchzuführen. Legen Sie die weiteren Wiederherstellungs-CDs/-DVDs nach Aufforderung ein.

#### *Oder*

• Drücken Sie auf die Taste W (vollständige Systemwiederherstellung), wenn die Festplatte des PCs leer ist oder Fehler aufweist. Legen Sie die weiteren Wiederherstellungs-CDs/-DVDs nach Aufforderung ein.

**ACHTUNG: Mit der Option "Vollständige** AI **Systemwiederherstellung" werden alle nach dem Kauf des PCs erstellten bzw. installierten Daten und Programme gelöscht. Stellen Sie daher sicher, dass Sie sämtliche Daten, die Sie nicht verlieren möchten, auf Wechseldatenträgern speichern.** 

- **8** Legen Sie bei entsprechender Aufforderung das nächste Medium in das Laufwerk ein.
- **9** Wenn das Wiederherstellungsprogramm beendet ist, nehmen Sie das letzte Medium aus dem Laufwerk heraus.

**HINWEIS:** Wenn am Ende einer vollständigen Systemwiederherstellung die Meldung *Bitte Medium 1 zur Anmeldung für erweiterte Installation einlegen und Neustart durchführen* angezeigt wird, nehmen Sie das Wiederherstellungsmedium aus dem Laufwerkfach und starten den PC erneut. Sie brauchen das angegebene Medium nicht in das Laufwerk einzulegen.

- **10** Klicken Sie auf **Neu starten**, um den PC neu zu starten.
- **11** Nach dem Neustart des PCs wird eine Reihe von Startbildschirmen angezeigt. Um das erstmalige Setup von MicrosoftWindows durchzuführen, müssen Sie einige Fragen beantworten.
- **12** Führen Sie nach Abschluss des Systemneustarts alle Registrierungsschritte durch, und warten Sie, bis der Desktop angezeigt wird. Schalten Sie den PC aus, schließen Sie alle Peripheriegeräte wieder an, und schalten Sie den PC wieder ein.
- **13** Installieren Sie sämtliche Software neu, die werkseitig nicht auf dem PC vorinstalliert war.
- **14** Kopieren Sie die Datendateien vom Sicherungsmedium auf die Festplatte.

### **Ausführen der Systemwiederherstellung vom Festplattenlaufwerk aus**

Wählen Sie eines der folgenden Verfahren zur Neuinstallation der Software von dem auf der Festplatte befindlichen Wiederherstellungs-Image aus:

- Starten der Systemwiederherstellung, wenn der PC reagiert
- Starten der Systemwiederherstellung, wenn der PC nicht reagiert

#### **Starten der Systemwiederherstellung, wenn der PC reagiert**

**1** Schalten Sie den PC aus. Entfernen Sie das HP Personal Media Drive, wenn Ihr PC über eins verfügt. Trennen Sie alle Peripheriegeräte mit Ausnahme des Monitors, der Tastatur und der Maus vom PC. Schalten Sie den PC ein.

**2** Klicken Sie auf der Taskleiste auf **Start**, wählen Sie **Alle Programme**, **PC-Hilfe und -Tools**, und klicken Sie dann auf **HP Systemwiederherstellung**.

Sie werden aufgefordert, die Durchführung der Microsoft-Systemwiederherstellung und des Treiber-Rollbacks zu bestätigen.

- Falls Sie die Microsoft-Systemwiederherstellung und das Treiber-Rollback nicht durchgeführt haben, klicken Sie auf **Microsoft Systemwiederherstellung** und folgen den Anweisungen auf dem Bildschirm.
- Wenn Sie die Microsoft-Systemwiederherstellung und das Treiber-Rollback durchgeführt haben, klicken Sie auf **Ja**, um den Wiederherstellungsvorgang einzuleiten und fahren anschließend mit Schritt 3 fort.
- **3** Befolgen Sie die eingeblendeten Anweisungen.
- **ACHTUNG: Mit der Option "Vollständige**  $\boldsymbol{\Lambda}$ **Systemwiederherstellung" werden alle nach dem Kauf des PCs erstellten bzw. installierten Daten und Programme gelöscht. Stellen Sie daher sicher, dass Sie sämtliche Daten, die Sie nicht verlieren möchten, auf Wechseldatenträgern speichern.**
- **4** Führen Sie nach Abschluss des Systemneustarts alle Registrierungsschritte durch, und warten Sie, bis der Desktop angezeigt wird. Schalten Sie den PC aus, schließen Sie alle Peripheriegeräte wieder an, und schalten Sie den PC wieder ein.

#### **Starten der Systemwiederherstellung, wenn der PC nicht reagiert**

- **1** Schalten Sie den PC aus. Drücken Sie ggf. den Einschalter, und halten Sie ihn gedrückt, bis der PC ausgeschaltet wird.
- **2** Entfernen Sie das HP Personal Media Drive, wenn Ihr PC über eins verfügt. Trennen Sie alle Peripheriegeräte mit Ausnahme des Monitors, der Tastatur und der Maus vom PC.
- **3** Drücken Sie den Einschalter, um den PC einzuschalten.
- **4** Führen Sie während des Startvorgangs folgenden Schritt durch, um das

Systemwiederherstellungsprogramm aufzurufen:

Wenn der blaue Bildschirm mit dem Logo *HP Invent*  angezeigt wird, drücken Sie die Taste F10 auf der Tastatur. (Sie haben nur einige Sekunden lang die Möglichkeit, diese Taste zu drücken; danach wird der Startvorgang fortgesetzt.)

- **5** Der PC beginnt mit der Wiederherstellung. Warten Sie auf Anweisungen auf dem Bildschirm, und befolgen Sie diese.
- **ACHTUNG: Mit der Option "Vollständige A Systemwiederherstellung" werden alle nach dem Kauf des PCs erstellten bzw. installierten Daten und Programme gelöscht. Stellen Sie daher sicher, dass Sie sämtliche Daten, die Sie nicht verlieren möchten, auf Wechseldatenträgern speichern.**
- **6** Führen Sie nach Abschluss des Systemneustarts alle Registrierungsschritte durch, und warten Sie, bis der Desktop angezeigt wird. Schalten Sie den PC aus, schließen Sie alle Peripheriegeräte wieder an, und schalten Sie den PC wieder ein.

#### www.hp.com

Printed In

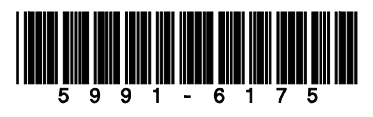